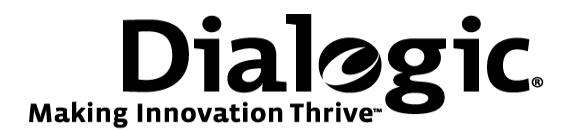

# **Dialogic® Brooktrout® SR140 Fax Software with AudioCodes MediaPackTM Gateway**

**Installation and Configuration Integration Note** 

# **IMPORTANT NOTE**

This document is not to be shared with or disseminated to other third parties, in whole or in part, without prior written permission from Dialogic. To seek such permission, please contact your Dialogic Sales Representative.

September 2009 64-0600-07

**www.dialogic.com** 

## **Copyright and Legal Notice**

Copyright © 2009 Dialogic Corporation. All Rights Reserved. You may not reproduce this document in whole or in part without permission in writing from Dialogic Corporation at the address provided below.

All contents of this document are furnished for informational use only and are subject to change without notice and do not represent a commitment on the part of Dialogic Corporation or its subsidiaries ("Dialogic"). Reasonable effort is made to ensure the accuracy of the information contained in the document. However, Dialogic does not warrant the accuracy of this information and cannot accept responsibility for errors, inaccuracies or omissions that may be contained in this document.

INFORMATION IN THIS DOCUMENT IS PROVIDED IN CONNECTION WITH DIALOGIC® PRODUCTS. NO LICENSE, EXPRESS OR IMPLIED, BY ESTOPPEL OR OTHERWISE, TO ANY INTELLECTUAL PROPERTY RIGHTS IS GRANTED BY THIS DOCUMENT. EXCEPT AS PROVIDED IN A SIGNED AGREEMENT BETWEEN YOU AND DIALOGIC, DIALOGIC ASSUMES NO LIABILITY WHATSOEVER, AND DIALOGIC DISCLAIMS ANY EXPRESS OR IMPLIED WARRANTY, RELATING TO SALE AND/OR USE OF DIALOGIC PRODUCTS INCLUDING LIABILITY OR WARRANTIES RELATING TO FITNESS FOR A PARTICULAR PURPOSE, MERCHANTABILITY, OR INFRINGEMENT OF ANY INTELLECTUAL PROPERTY RIGHT OF A THIRD PARTY.

Dialogic products are not intended for use in medical, life saving, life sustaining, critical control or safety systems, or in nuclear facility applications.

Due to differing national regulations and approval requirements, certain Dialogic products may be suitable for use only in specific countries, and thus may not function properly in other countries. You are responsible for ensuring that your use of such products occurs only in the countries where such use is suitable. For information on specific products, contact Dialogic Corporation at the address indicated below or on the web at www.dialogic.com.

It is possible that the use or implementation of any one of the concepts, applications, or ideas described in this document, in marketing collateral produced by or on web pages maintained by Dialogic may infringe one or more patents or other intellectual property rights owned by third parties. Dialogic does not provide any intellectual property licenses with the sale of Dialogic products other than a license to use such product in accordance with intellectual property owned or validly licensed by Dialogic and no such licenses are provided except pursuant to a signed agreement with Dialogic. More detailed information about such intellectual property is available from Dialogic's legal department at 9800 Cavendish Blvd., 5<sup>th</sup> Floor, Montreal, Quebec, Canada H4M 2V9. **Dialogic encourages all users of its products to procure all necessary intellectual property licenses required to implement any concepts or applications and does not condone or encourage any intellectual property infringement and disclaims any responsibility related thereto. These intellectual property licenses may differ from country to country and it is the responsibility of those who develop the concepts or applications to be aware of and comply with different national license requirements.** 

Any use case(s) shown and/or described herein represent one or more examples of the various ways, scenarios or environments in which Dialogic® products can be used. Such use case(s) are non-limiting and do not represent recommendations of Dialogic as to whether or how to use Dialogic products.

Dialogic, Dialogic Pro, Brooktrout, Diva, Cantata, SnowShore, Eicon, Eicon Networks, NMS Communications, NMS (stylized), Eiconcard, SIPcontrol, Diva ISDN, TruFax, Exnet, EXS, SwitchKit, N20, Making Innovation Thrive, Connecting to Growth, Video is the New Voice, Fusion, Vision, PacketMedia, NaturalAccess, NaturalCallControl, NaturalConference, NaturalFax and Shiva, among others as well as related logos, are either registered trademarks or trademarks of Dialogic Corporation or its subsidiaries. Dialogic's trademarks may be used publicly only with permission from Dialogic. Such permission may only be granted by Dialogic's legal department at 9800 Cavendish Blvd., 5th Floor, Montreal, Quebec, Canada H4M 2V9. Any authorized use of Dialogic's trademarks will be subject to full respect of the trademark guidelines published by Dialogic from time to time and any use of Dialogic's trademarks requires proper acknowledgement.

The names of actual companies and products mentioned herein are the trademarks of their respective owners.

This document discusses one or more open source products, systems and/or releases. Dialogic is not responsible for your decision to use open source in connection with Dialogic products (including without limitation those referred to herein), nor is Dialogic responsible for any present or future effects such usage might have, including without limitation effects on your products, your business, or your intellectual property rights.

Any use case(s) shown and/or described herein represent one or more examples of the various ways, scenarios or environments in which Dialogic products can be used. Such use case(s) are non-limiting and do not represent recommendations of Dialogic as to whether or how to use Dialogic products.

## **1. Scope**

This document is intended as a general guide for configuring a basic installation of the *AudioCodes*  MediaPack<sup>™</sup> Gateway for use with Dialogic<sup>®</sup> Brooktrout<sup>®</sup> SR140 Fax over IP (FoIP) software platform. The interoperability includes *SIP* call control and T.38/T.30 media.

This document is not intended to be comprehensive, and thus should not and does not replace the manufacturer's detailed configuration documentation. Users of this document should already have a general knowledge of how to install and configure the *AudioCodes MediaPack*TM *Gateway.*

The sample configuration shown and/or referred in the subsequent sections was used for lab validation testing by Dialogic. Therefore, it is quite possible that the sample configuration will not match an exact configuration or versions that would be present in a deployed environment. However, the sample configuration does provide a possible starting point to work with the equipment vendor for configuring your device. Please consult the appropriate manufacturer's documentation for details on setting up your specific end user configuration.

## **2. Configuration Details**

The following systems were used for the sample configuration described in the document.

#### **2.1 Gateway**

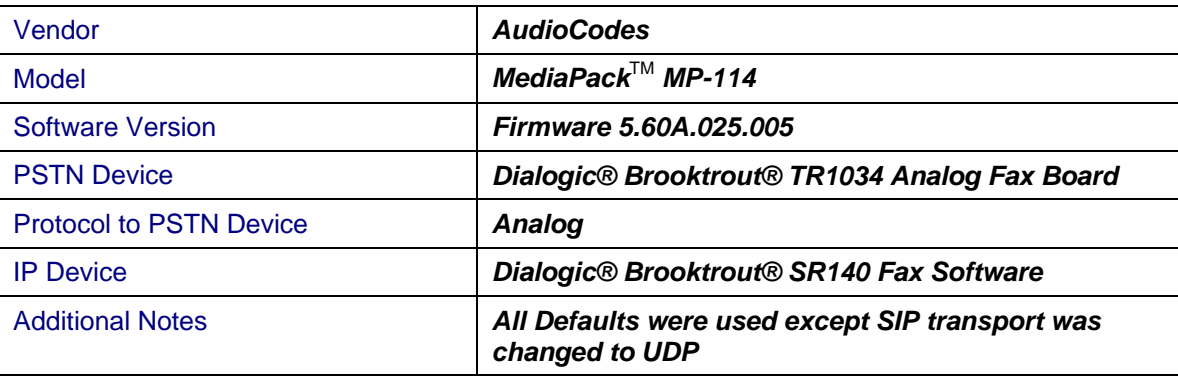

For ease of reference, the Dialogic**®** Brooktrout**®** SR140 Fax Software and Dialogic**®** Brooktrout**®** TR1034 Fax Boards will sometimes be denoted herein, respectively, as SR140 and TR1034, and the *AudioCodes*  MediaPack<sup>™</sup> MP-114 will be denoted herein as MediaPack<sup>™</sup> or MP-114, or some other form thereof. Also, all mentions of SDK herein refer to the Dialogic**®** Brooktrout**®** SDK.

## **2.2 Dialogic® Brooktrout® SR140 Fax Software**

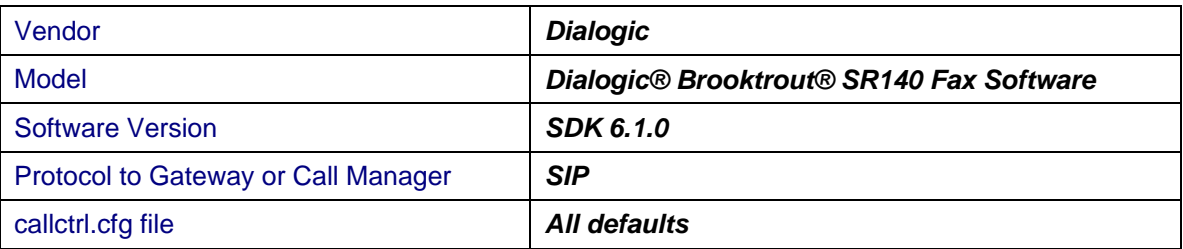

## **2.3 Dialogic® Brooktrout® TR1034 Fax Board**

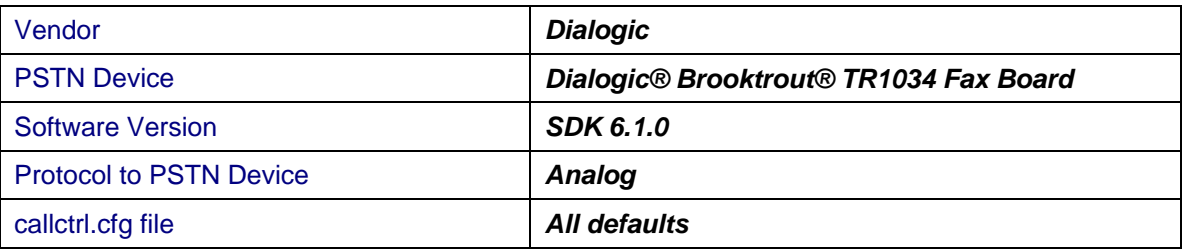

### **2.4 Network System Configuration**

The diagram below details the sample configuration used in connection with this document.

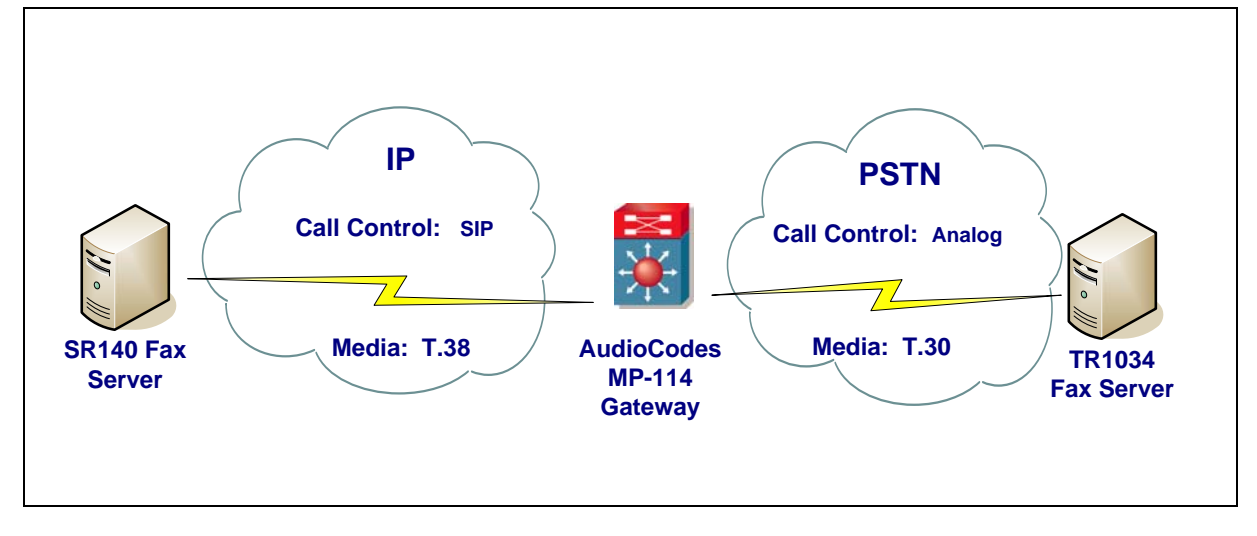

**Diagram Notes:** 

- SR140 Fax Server = Fax Server including Dialogic<sup>®</sup> Brooktrout<sup>®</sup> SR140 Fax Software and 3<sup>rd</sup> party fax application
- TR1034 Fax Server = Fax Server including Dialogic<sup>®</sup> Brooktrout<sup>®</sup> TR1034 Fax Board and 3<sup>rd</sup> party fax application

#### **3. Prerequisites**

No special requirements to note.

## **4. Summary of Limitations**

TCP cannot be used as a SIP Transport Type because the SR140 software does not support SIP over TCP. This parameter should be set to UDP on the MP-114 SIP General Parameters screen.

## **5. Dialogic® Brooktrout® SR140 Fax Software Setup Notes**

For the sample test configuration, the SR140 was configured using the default values, consult the Dialogic<sup>®</sup> Brooktrout<sup>®</sup> Fax Products Installation and Configuration Guide for details.

The Installation and Configuration Guide for SDK 6.1.x is available from the site below:

http://www.dialogic.com/manuals/brooktrout/default.htm

## **6. Dialogic® Brooktrout® TR1034 Fax PSTN Setup Notes**

For the sample test configuration, the TR1034 was configured using the default values, consult the Dialogic<sup>®</sup> Brooktrout<sup>®</sup> Fax Products Installation and Configuration Guide for details.

## **7. AudioCodes MediaPackTM Gateway Setup Notes**

#### **7.1 AudioCodes MP-114 FXS Configuration**

For the sample test configuration, the following instructions were used to configure the AudioCodes MediaPack MP-114 FXS for T.38 faxing. For more information on the parameters described below, refer to the AudioCodes User's Guide.

1. Access board's web interface (http://xx.xx.xx.xx.xx)  $\begin{picture}(150,10) \put(0,0){\line(1,0){155}} \put(15,0){\line(1,0){155}} \put(15,0){\line(1,0){155}} \put(15,0){\line(1,0){155}} \put(15,0){\line(1,0){155}} \put(15,0){\line(1,0){155}} \put(15,0){\line(1,0){155}} \put(15,0){\line(1,0){155}} \put(15,0){\line(1,0){155}} \put(15,0){\line(1,0){155}} \put(15,0){\line(1,0){155}}$ 

#### 2. Default password and username: Admin

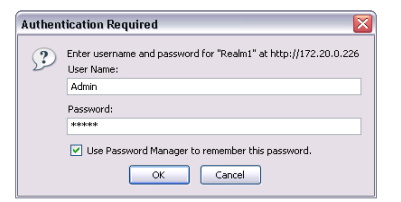

#### 3. Configure "Endpoint Phone Number" page

- a. This is the defined number used to identify the port
	- i. Example FXS configuration:
		- 1. 'Channel' # 1
			- a. has a 'Phone Number' of 1001
			- b. is associated with 'Hunt Group ID' # 1
				- i. This ID is used for IP->Tel Routing
			- c. uses the 'Profile ID' of '0'
				- i. ID  $# '0'$  is the default setting allowing the port to use the global settings defined on the gateway

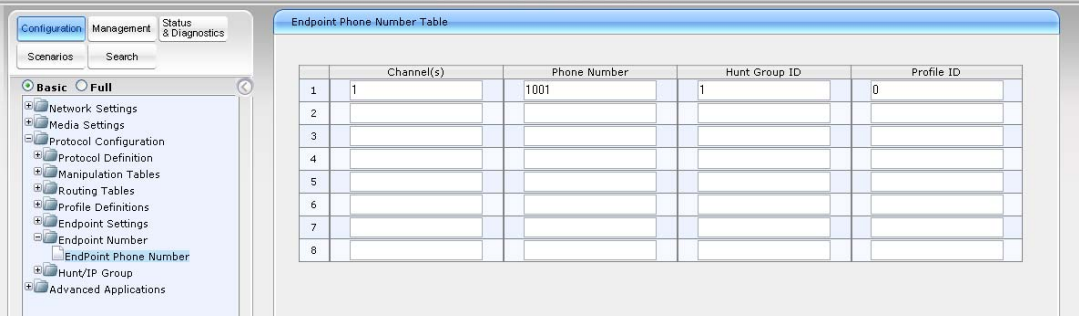

- 4. Configure "Hunt Group Settings" page
	- a. Use 'By Dest Phone Number' to have the gateway route the call to the specific port associated with the phone number configured in step 3
		- i. Example FXS configuration :
			- 1. Configure 'Hunt Group ID' # 1 (for the endpoint 1 in step 3)
				- a. Select the 'Channel Select Mode' for IP->Tel Routing
				- b. Select the 'Registration Mode' (configure only if registration is required)

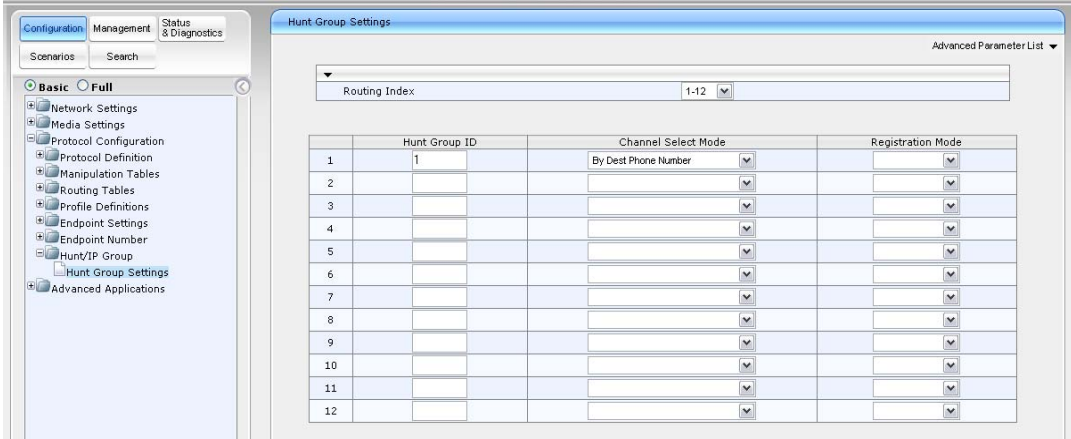

#### 5. Configure "IP to Trunk Group Routing" page

- a. This table will route inbound traffic from the IP side to the appropriate 'Hunt Group ID'
	- i. Example FXS configuration:
		- 1. This rule will route ANY incoming traffic to 'Hunt Group ID' # 1 (for the endpoint 1 in step 3)

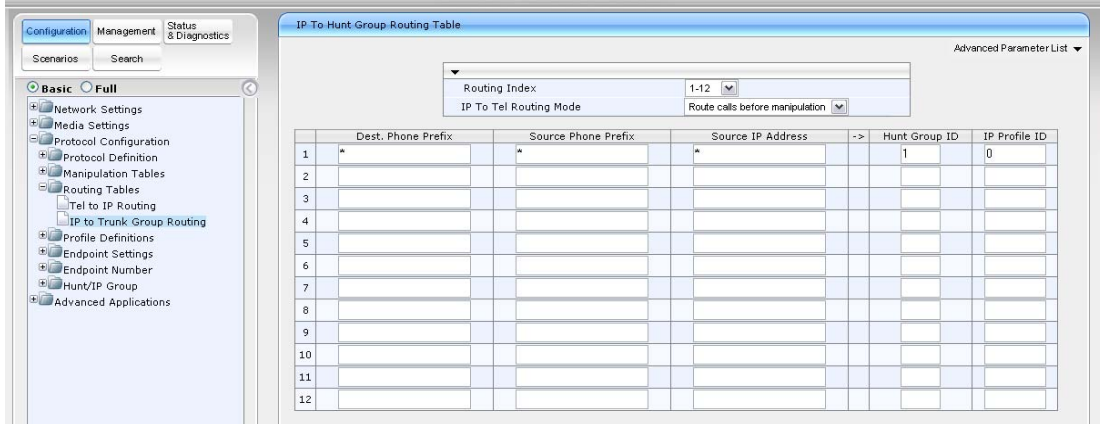

#### 6. Configure "Tel to IP Routing" page

- a. This table is used to route traffic from the FXS ports to a specific IP address
	- i. Example FXS configuration:
		- 1. Index # 1 will route the call to IP address '172.22.2.30' if the FXS user dials '2001'
		- 2. Index # 2 will route the call to IP address '172.22.1.76' if the FXS user dials '7049'

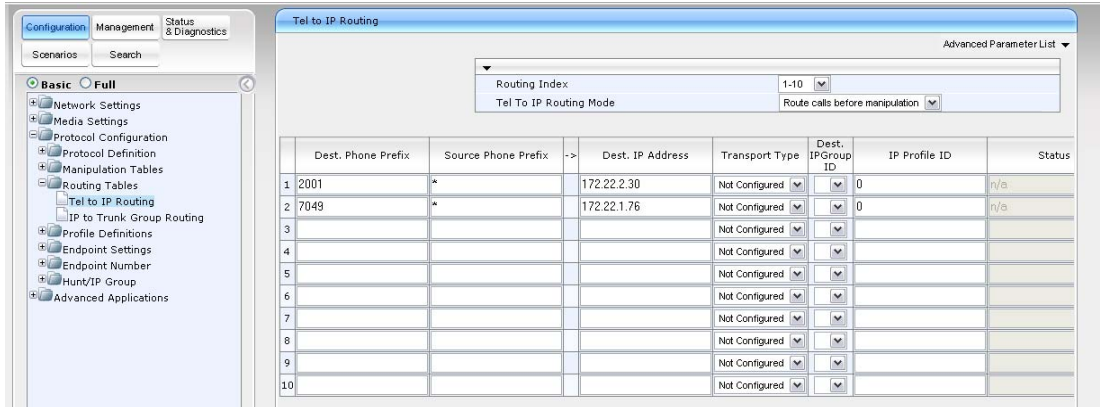

#### 7. Configure "Coders" page

- i. Select the coders that are supported by the IP side
- ii. Do not select 'T.38' as a coder

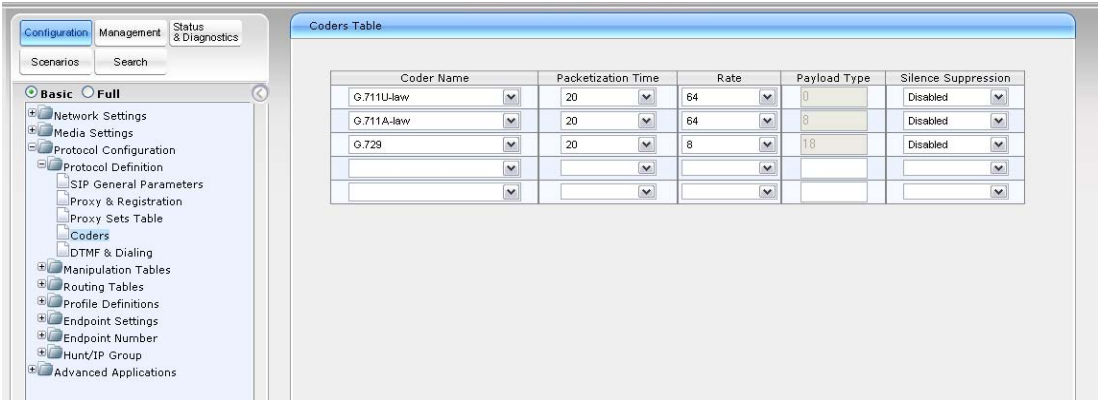

- 8. Configure "SIP General Parameters" page
	- a. To activate the gateway to use T.38 for fax calls, configure 'Fax Signaling Method' to 'T.38 Relay'

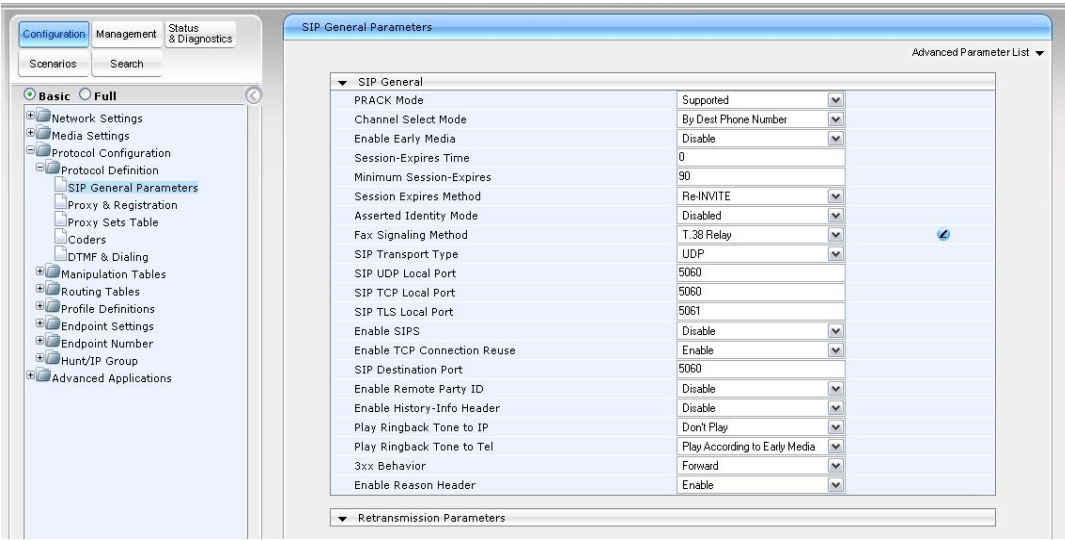

After configuring the AudioCodes MP-114 FXS port for T.38 faxing, the INI file should be similar to the following exported INI file.

;\*\*\*\*\*\*\*\*\*\*\*\*\*\* ;\*\* Ini File \*\* ;<br>.\*\*\*\*\*\*\*\*\*\*\*\*\*\*\*

;Board: MP-114 FXS\_FXO ;Serial Number: 1239153 ;Slot Number: 1 ;Software Version: 5.60A.025.005 ;DSP Software Version: 204IM => 560.12 ;Board IP Address: 10.128.28.20 ;Board Subnet Mask: 255.255.252.0 ;Board Default Gateway: 10.128.28.1 ;Ram size: 32M Flash size: 8M ;Num of DSP Cores: 1 Num DSP Channels: 4 ;Profile: NONE ;-----------------------------------------

[SYSTEM Params]

SyslogServerIP = 10.15.6.100 VXMLFIleName = ''

[BSP Params]

PCMLawSelect = 3 RoutingTableHopsCountColumn = 0, 0, 0, 0, 0, 0, 0, 0, 0, 0, 0, 0, 0, 0, 0, 0, 0, 0, 0, 0, 0, 0, 0, 0, 0 StorageServerNetworkAddress = 255.255.255.255

[Analog Params]

FXSLoopCharacteristicsFilename = 'MP11x-02-1-FXS\_16KHZ.dat'

[ControlProtocols Params]

[MGCP Params]

[MEGACO Params]

 $EP\_Num_0 = 0$ EP\_Num\_1 = 1  $EP_Num_2 = 0$  $EP_Num_3 = 0$  $EP\_Num_4 = 0$ 

[Voice Engine Params]

FarEndDisconnectSilencePeriod = 60 CallProgressTonesFilename = 'usa\_tones\_12.dat' ECNLPMode = 1 BrokenConnectionEventTimeout = 3 CNGDetectorMode = 2 RFC2833PayloadType = 101 DTMFDetectorSensitivity = 1

[WEB Params]

[SIP Params]

 $MAXDIGITS = 4$ ISTWOSTAGEDIAL = 0

```
ENABLECURRENTDISCONNECT = 1 
ENABLEREVERSALPOLARITY = 1 
CDRREPORTLEVEL = 1 
GWDEBUGLEVEL = 5ENABLEVOICEDETECTION = 1 
DISCONNECTONBROKENCONNECTION = 0 
MWIANALOGLAMP = 1 
ENABLEMWI = 1 
ISFAXUSEPD = 1SUBSCRIPTIONMODE = 1 
3XXBEHAVIOR = 1 
[IPsec Params] 
[SNMP Params] 
; 
 *** TABLE DspTemplates ***
; This table contains hidden elements and will not be exposed. 
; This table exists on board and will be saved during restarts 
; 
; 
 *** TABLE PREFIX ***
; 
; 
[ PREFIX ] 
FORMAT PREFIX_Index = PREFIX_DestinationPrefix, PREFIX_DestAddress, PREFIX_SourcePrefix, PREFIX_ProfileId, 
PREFIX_MeteringCode, PREFIX_DestPort, PREFIX_SrcIPGroupID, PREFIX_DestHostPrefix, PREFIX_DestIPGroupID, 
PREFIX_SrcHostPrefix, PREFIX_TransportType, PREFIX_SrcTrunkGroupID; 
PREFIX 0 = *, 10.128.28.200, *, 0, 255, 0, -1, , -1, , -1, -1;PREFIX 1 = 2222, 10.128.16.136, *, 0, 255, 0, -1, , -1, , -1, -1; 
PREFIX 2 = 1000, 10.128.16.146, *, 0, 255, 0, -1, , -1, , -1, -1; 
[ \PREFIX ] 
; 
 *** TABLE CoderName ***
; 
; 
[ CoderName ] 
FORMAT CoderName_Index = CoderName_Type, CoderName_PacketInterval, CoderName_rate, CoderName_PayloadType, 
CoderName_Sce; 
CoderName 0 = 9711Ulaw64k, 20, 0, 255, 0;
CoderName 1 = g711Alaw64k, 20, 0, 255, 0; 
[ \CoderName ] 
; 
 *** TABLE TrunkGroup ***
; 
; 
[ TrunkGroup ]
FORMAT TrunkGroup_Index = TrunkGroup_TrunkGroupNum, TrunkGroup_FirstTrunkId, TrunkGroup_FirstBChannel, 
TrunkGroup_LastBChannel, TrunkGroup_FirstPhoneNumber, TrunkGroup_ProfileId, TrunkGroup_LastTrunkId, TrunkGroup_Module; 
TrunkGroup 0 = 1, 255, 1, 1, 2001, 0, 255, 255; 
TrunkGroup 1 = 0, 255, 2, 2, 2002, 0, 255, 255; 
TrunkGroup 2 = 2, 255, 3, 4, 2003, 0, 255, 255; 
[ \TrunkGroup ] 
; 
 *** TABLE PstnPrefix ***
```
;

;

```
[ PstnPrefix ]
FORMAT PstnPrefix_Index = PstnPrefix_DestPrefix, PstnPrefix_TrunkGroupId, PstnPrefix_SourcePrefix, PstnPrefix_SourceAddress, 
PstnPrefix_ProfileId, PstnPrefix_SrcIPGroupID, PstnPrefix_DestHostPrefix, PstnPrefix_SrcHostPrefix;
PstnPrefix 0 = 2001, 1, *, *, 0, -1, , ; 
PstnPrefix 1 = 2002, 1, *, *, 0, -1, , ; 
PstnPrefix 2 = *, 1, *, *, 0, -1, , ; 
[ \PstnPrefix ] 
; 
  *** TABLE TxDtmfOption ***
; 
; 
[ TxDtmfOption ] 
FORMAT TxDtmfOption_Index = TxDtmfOption_Type; 
TxDtmfOption 0 = 4;
[ \TxDtmfOption ] 
; 
  *** TABLE TrunkGroupSettings ***
; 
; 
[ TrunkGroupSettings ]
FORMAT TrunkGroupSettings_Index = TrunkGroupSettings_TrunkGroupId, TrunkGroupSettings_ChannelSelectMode, 
TrunkGroupSettings_RegistrationMode, TrunkGroupSettings_GatewayName, TrunkGroupSettings_ContactUser, 
TrunkGroupSettings_ServingIPGroup; 
TrunkGroupSettings 0 = 1, 0, 255, \ldots -1;
TrunkGroupSettings 1 = 2, 2, 255, , , -1; 
[ \TrunkGroupSettings ] 
; 
  *** TABLE TargetOfChannel ***
; 
; 
[ TargetOfChannel ] 
FORMAT TargetOfChannel_Index = TargetOfChannel_Destination, TargetOfChannel_Type; 
TargetOfChannel 2 = 1111, 1;
TargetOfChannel 3 = 1111, 1; 
[ \TargetOfChannel ] 
; 
  *** TABLE ProxySet ***
; 
; 
[ ProxySet ]
FORMAT ProxySet_Index = ProxySet_EnableProxyKeepAlive, ProxySet_ProxyKeepAliveTime, ProxySet_ProxyLoadBalancingMethod, 
ProxySet_IsProxyHotSwap; 
ProxySet 0 = 0, 60, 0, 0;[ \ProxySet ]
```
## **7.2 AudioCodes MP-114 FXO Configuration**

For the sample test configuration, the following instructions were used to configure the AudioCodes MP-114 FXO for T.38 faxing. For more information on the parameters described below, refer to the AudioCodes User's Guide.

1. Access board's web interface (http://xx.xx.xx.xx)

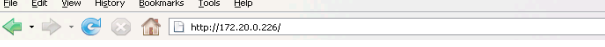

2. Default password and username: Admin

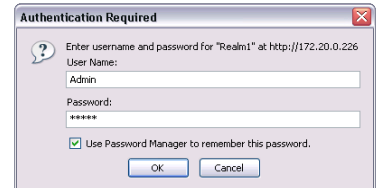

- 3. Configure "Endpoint Phone Number" page
	- a. This can be any number (example the number of the POTS line)
		- i. Example FXO configuration:
			- 1. 'Channel' #s 1 to 4 will
				- a. have use a 'Phone Number' range of 1001 to 1004
				- b. be associated with 'Hunt Group ID' # 1
					- i. This ID is used for IP->Tel Routing
				- c. use the 'Profile ID' of '0'
					- i. ID  $# '0'$  is the default setting allowing the port to use the global settings defined on the gateway

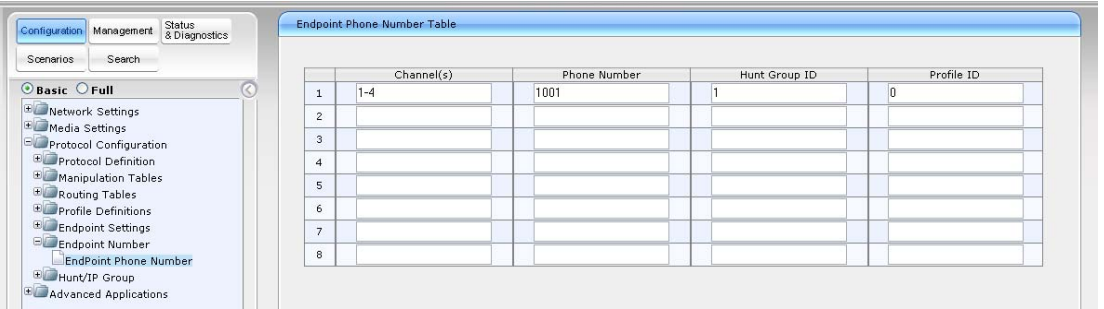

#### 4. Configure "Hunt Group Settings" page

- a. It is recommend to use 'Cyclic Ascending' or 'Cyclic Descending' to have the gateway route the call to the first available POTS line within the group configured in step 3
	- i. Example FXO configuration:
		- 1. Configure 'Hunt Group ID' # 1 (for the endpoints 1-4 in step 3)
			- a. Select the 'Channel Select Mode' for IP->Tel Routing
			- b. Select the 'Registration Mode' (configure only if registration is required)

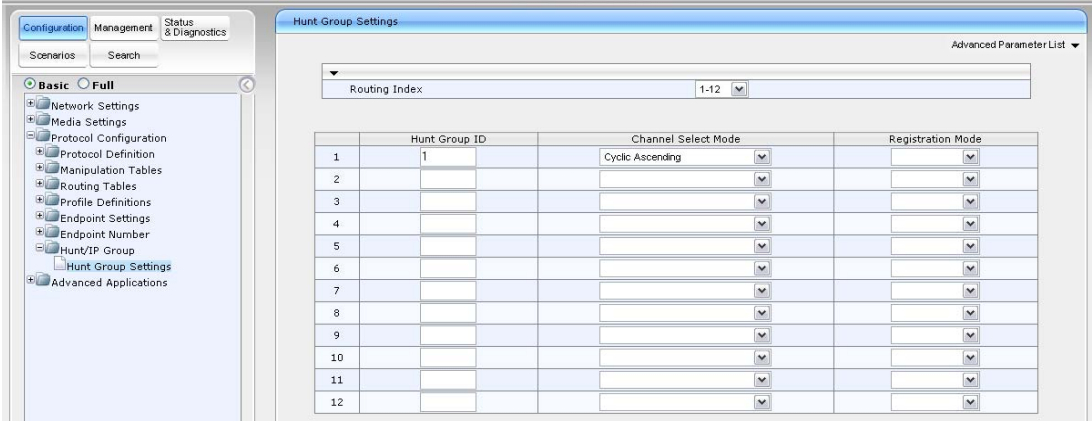

#### 5. Configure "IP to Trunk Group Routing" page

- a. This table will route inbound traffic from the IP side to the appropriate 'Hunt Group ID'
	- i. Example FXO configuration:
		- 1. This rule will route ANY incoming traffic to 'Hunt Group ID' # 1 (for the endpoints 1-4 in step 3)

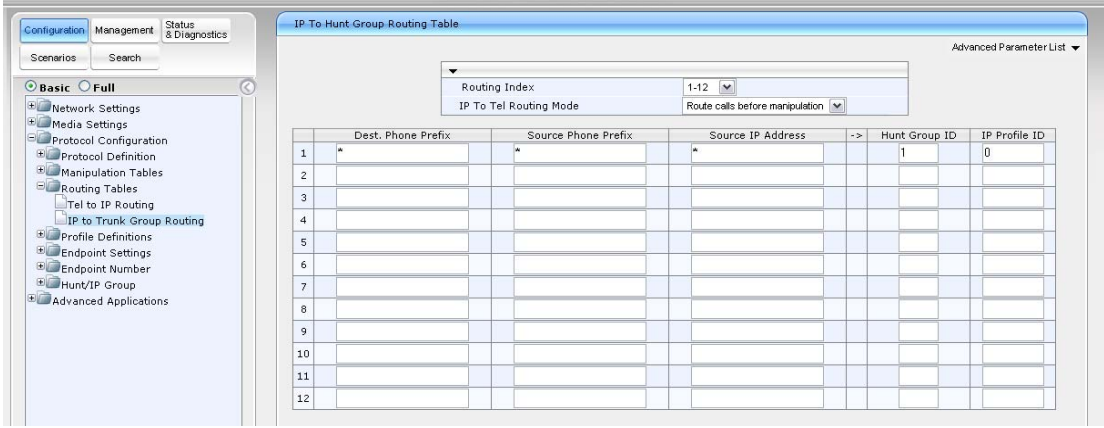

#### 6. Configure "Tel to IP Routing" page

- a. This table is used to route traffic from the FXO ports to a specific IP address
	- i. Example FXO configuration:
		- 1. Index # 1 will route the call to IP address '172.22.2.30' if the FXO user dials '2001'
		- 2. Index # 2 will route the call to IP address '172.22.1.76' if the FXO user dials '7049'

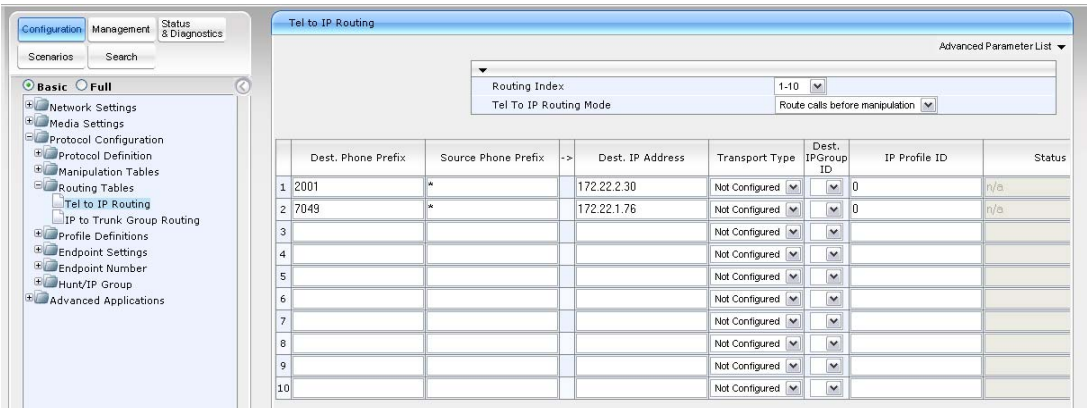

#### 7. Configure "Coders" page

- i. Select the coders that are supported by the IP side
- ii. Do not select 'T.38' as a coder

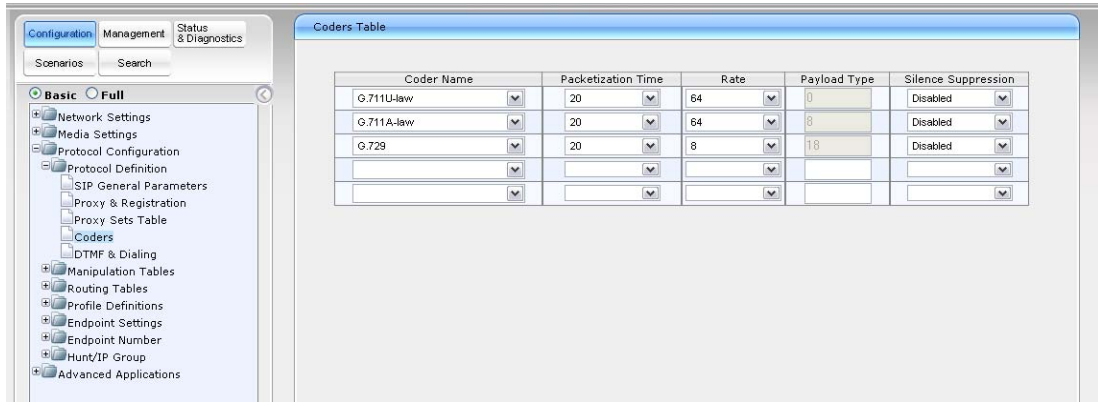

- 8. Configure "SIP General Parameters" page
	- a. To activate the gateway to use T.38 for fax calls, configure 'Fax Signaling Method' to 'T.38 Relay'

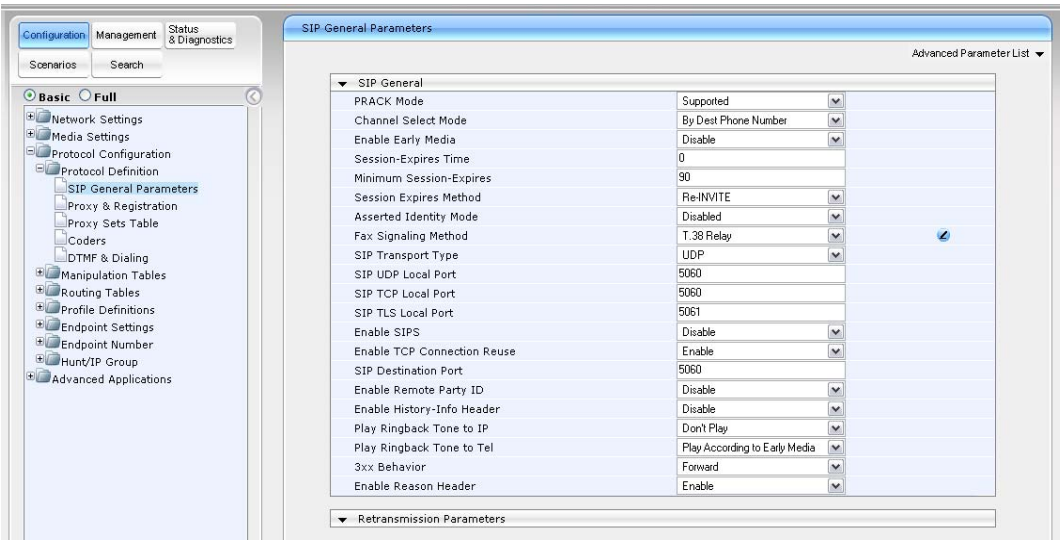

- 9. Configure "FXO Settings" page
	- a. Depending on the desired method, the FXO ports can be configured for either 'Two Stage' (default) or 'One Stage' dialing
		- i. If two-stage dialing is enabled, the device seizes one of the PSTN/PBX lines without performing any dialing, connects the remote IP user to the PSTN/PBX, and all further signaling (dialing and Call Progress Tones) is performed directly with the PBX without the device's intervention.
		- ii. If one-stage dialing is enabled, the device seizes one of the available lines, and dials the destination phone number received in the INVITE message. Use the parameter IsWaitForDialTone to specify whether the dialing must start after detection of the dial tone or immediately after seizing the line.
			- 1. Example FXO configuration:
				- a. The gateway will use 'One Stage' dialing to pass the digits received in the TO header of the INVITE from the IP side to the PSTN/PBX after detecting dial tone from the PSTN/PBX

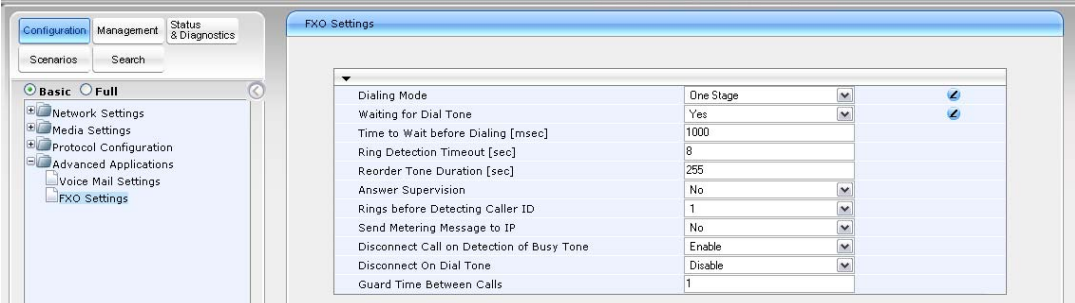

- 10. Configure "Automatic Dialing" page:
	- a. By default, when a call is received from the PSTN/PBX the gateway will SEIZE the POTS line and play dial tone to the PSTN/PBX caller and waits for digits to be dialed. In some cases, the gateway is configured to automatically send the PSTN/PBX calls to a predetermined IP endpoint.
		- i. Example FXO configuration:
			- 1. FXO port # 1 will automatically dial '2001'
			- 2. FXO port # 2 will automatically dial '7049'
			- 3. FXO ports # 3-4 will provide dial tone to the PSTN/PBX side

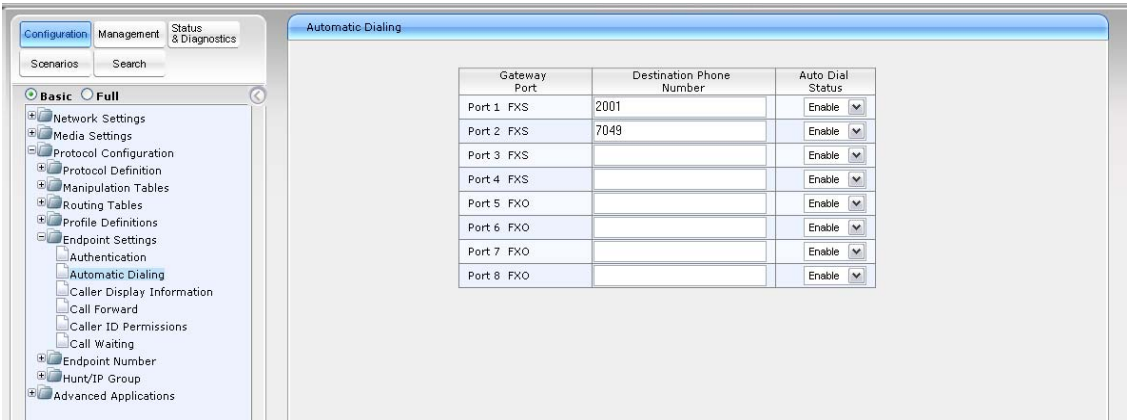

After configuring the AudioCodes MP-114 FXO port for T.38 faxing, the INI file should be similar to the following exported INI file.

;\*\*\*\*\*\*\*\*\*\*\*\*\*\* ;\*\* Ini File \*\* ;<br>.\*\*\*\*\*\*\*\*\*\*\*\*\*\*\*

;Board: MP-114 FXS\_FXO ;Serial Number: 1239153 ;Slot Number: 1 ;Software Version: 5.60A.025.005 ;DSP Software Version: 204IM => 560.12 ;Board IP Address: 10.128.28.20 ;Board Subnet Mask: 255.255.252.0 ;Board Default Gateway: 10.128.28.1 ;Ram size: 32M Flash size: 8M ;Num of DSP Cores: 1 Num DSP Channels: 4 ;Profile: NONE ;-----------------------------------------

[SYSTEM Params]

SyslogServerIP = 10.15.6.100

[BSP Params]

PCMLawSelect = 3 RoutingTableHopsCountColumn = 0, 0, 0, 0, 0, 0, 0, 0, 0, 0, 0, 0, 0, 0, 0, 0, 0, 0, 0, 0, 0, 0, 0, 0, 0 StorageServerNetworkAddress = 255.255.255.255

[Analog Params]

FXSLoopCharacteristicsFilename = 'MP11x-02-1-FXS\_16KHZ.dat'

[ControlProtocols Params]

[MGCP Params]

[MEGACO Params]

 $EP_Num_0 = 0$  $EP_Num_1 = 1$  $EP_N$ Num\_2 = 0  $EP_N$ Num\_3 = 0  $EP_Num_4 = 0$ 

[Voice Engine Params]

FarEndDisconnectSilencePeriod = 60 CallProgressTonesFilename = 'usa\_tones\_12.dat'  $ECNLPMode = 1$ BrokenConnectionEventTimeout = 3 CNGDetectorMode = 2 RFC2833PayloadType = 101 DTMFDetectorSensitivity = 1

[WEB Params]

[SIP Params]

 $MAXDIGITS = 4$ ISTWOSTAGEDIAL = 0 ENABLECURRENTDISCONNECT = 1

```
ENABLEREVERSALPOLARITY = 1 
CDRREPORTLEVEL = 1 
GWDEBUGLEVEL = 5 
ENABLEVOICEDETECTION = 1 
DISCONNECTONBROKENCONNECTION = 0 
MWIANALOGLAMP = 1 
ENABLEMWI = 1 
ISFAXUSED = 1 
SUBSCRIPTIONMODE = 1 
3XXBEHAVIOR = 1 
[IPsec Params] 
[SNMP Params] 
; 
 *** TABLE DspTemplates ***
; This table contains hidden elements and will not be exposed. 
; This table exists on board and will be saved during restarts 
; 
; 
 *** TABLE PREFIX ***
; 
; 
[ PREFIX ] 
FORMAT PREFIX_Index = PREFIX_DestinationPrefix, PREFIX_DestAddress, PREFIX_SourcePrefix, PREFIX_ProfileId, 
PREFIX_MeteringCode, PREFIX_DestPort, PREFIX_SrcIPGroupID, PREFIX_DestHostPrefix, PREFIX_DestIPGroupID, 
PREFIX_SrcHostPrefix, PREFIX_TransportType, PREFIX_SrcTrunkGroupID; 
PREFIX 0 = 4444, 10.128.16.110, *, 0, 255, 0, -1, , -1, , -1, -1; 
PREFIX 1 = 2222, 10.128.16.136, *, 0, 255, 0, -1, , -1, , -1, -1; 
PREFIX 2 = 1000, 10.128.16.146, *, 0, 255, 0, -1, , -1, , -1, -1; 
PREFIX 3 = *, 10.128.16.110, *, 0, 255, 0, -1, , -1, , -1, -1; 
[ \PREFIX ] 
; 
 *** TABLE CoderName ***
; 
; 
[ CoderName ] 
FORMAT CoderName_Index = CoderName_Type, CoderName_PacketInterval, CoderName_rate, CoderName_PayloadType, 
CoderName_Sce; 
CoderName 0 = 9711Ulaw64k, 20, 0, 255, 0;
CoderName 1 = g711Alaw64k, 20, 0, 255, 0; 
[ \CoderName ] 
; 
 *** TABLE TrunkGroup ***
; 
; 
[ TrunkGroup ]
FORMAT TrunkGroup_Index = TrunkGroup_TrunkGroupNum, TrunkGroup_FirstTrunkId, TrunkGroup_FirstBChannel, 
TrunkGroup_LastBChannel, TrunkGroup_FirstPhoneNumber, TrunkGroup_ProfileId, TrunkGroup_LastTrunkId, TrunkGroup_Module; 
TrunkGroup 0 = 1, 255, 1, 1, 2001, 0, 255, 255; 
TrunkGroup 1 = 1, 255, 2, 2, 2002, 0, 255, 255; 
TrunkGroup 2 = 2, 255, 3, 3, 3001, 0, 255, 255; 
TrunkGroup 3 = 2, 255, 4, 4, 1111, 0, 255, 255; 
[ \TrunkGroup ] 
;
```

```
*** TABLE PstnPrefix ***
; 
; 
[ PstnPrefix ] 
FORMAT PstnPrefix_Index = PstnPrefix_DestPrefix, PstnPrefix_TrunkGroupId, PstnPrefix_SourcePrefix, PstnPrefix_SourceAddress, 
PstnPrefix_ProfileId, PstnPrefix_SrcIPGroupID, PstnPrefix_DestHostPrefix, PstnPrefix_SrcHostPrefix; 
PstnPrefix 0 = 2001, 1, *, *, 0, -1, , ; 
PstnPrefix 1 = 2002, 1, *, *, 0, -1, , ; 
PstnPrefix 2 = 1111, 2, *, *, 0, -1, , ; 
PstnPrefix 3 = \text{*}, 2, \text{*}, \text{*}, 0, -1,[ \PstnPrefix ] 
; 
  *** TABLE TxDtmfOption ***
; 
; 
[ TxDtmfOption ]
FORMAT TxDtmfOption_Index = TxDtmfOption_Type; 
TxDtmfOption 0 = 4;
[ \TxDtmfOption ] 
; 
  *** TABLE TrunkGroupSettings ***
; 
; 
[ TrunkGroupSettings ]
FORMAT TrunkGroupSettings_Index = TrunkGroupSettings_TrunkGroupId, TrunkGroupSettings_ChannelSelectMode, 
TrunkGroupSettings_RegistrationMode, TrunkGroupSettings_GatewayName, TrunkGroupSettings_ContactUser, 
TrunkGroupSettings_ServingIPGroup; 
TrunkGroupSettings 0 = 1, 0, 255, , , -1; 
TrunkGroupSettings 1 = 2, 1, 255, \ldots -1;
[ \TrunkGroupSettings ] 
; 
  *** TABLE TargetOfChannel ***
; 
; 
[ TargetOfChannel ] 
FORMAT TargetOfChannel_Index = TargetOfChannel_Destination, TargetOfChannel_Type; 
TargetOfChannel 2 = 1111, 1;
TargetOfChannel 3 = 1111, 1;[ \TargetOfChannel ] 
; 
  *** TABLE ProxySet ***
; 
; 
[ ProxySet ] 
FORMAT ProxySet_Index = ProxySet_EnableProxyKeepAlive, ProxySet_ProxyKeepAliveTime, ProxySet_ProxyLoadBalancingMethod, 
ProxySet_IsProxyHotSwap; 
ProxySet 0 = 0, 60, 0, 0;[ \ProxySet ]
```
## **8. Frequently Asked Questions**

- "*I'm configured as near as possible to this the sample configuration described in this document, but calls are still not successful; what is my next step?"*
	- $\rightarrow$  Provide this document to your gateway support.
	- $\rightarrow$  Ensure T.38 is enabled on the gateway.
	- $\rightarrow$  Confirm that basic network access is possible by pinging the gateway.
- "*How do I obtain Wireshark traces?*"
	- $\rightarrow$  The traces can be viewed using the Wireshark network analyzer program, which can be freely downloaded from *http://www.wireshark.org*.
	- $\rightarrow$  To view the call flow in Wireshark, open the desired network trace file and select "Statistics->VoIP Calls" from the drop down menu. Then highlight the call and click on the "Graph" button.